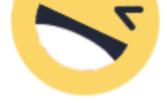

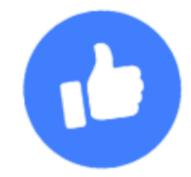

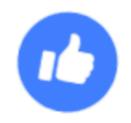

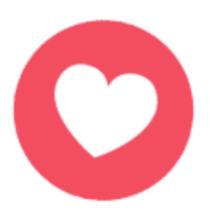

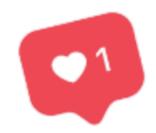

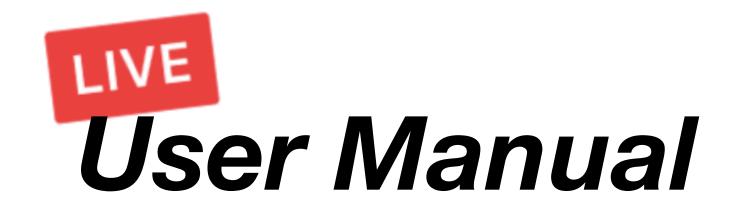

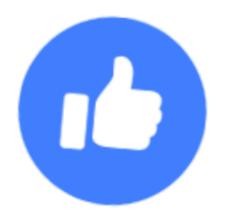

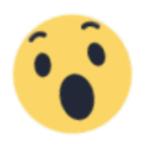

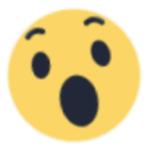

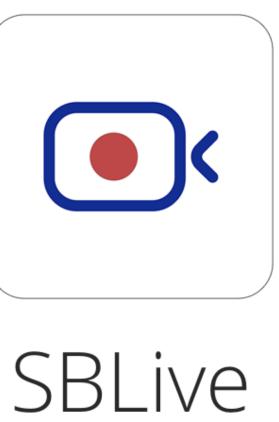

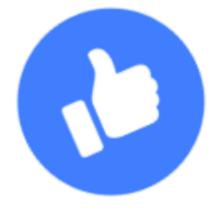

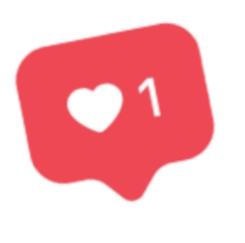

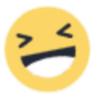

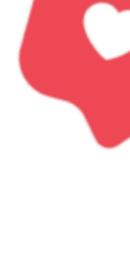

### Introducing SBLive, your new Facebook Live Streaming Assistant

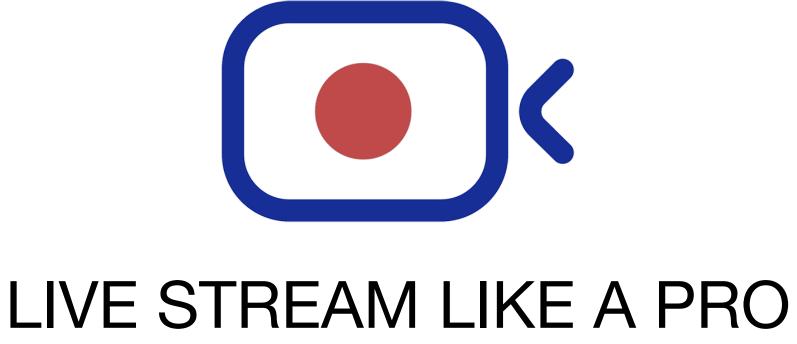

# Facebook Live Streaming Make Easy

Two things stop people from going live: "the fear and the gear." SBLive is here to help you on the "gear" part. You only need two mobile phones and you can go live like a pro with our dual camera mode and multiple predefined layout template.

## How to Go Live with Single Device

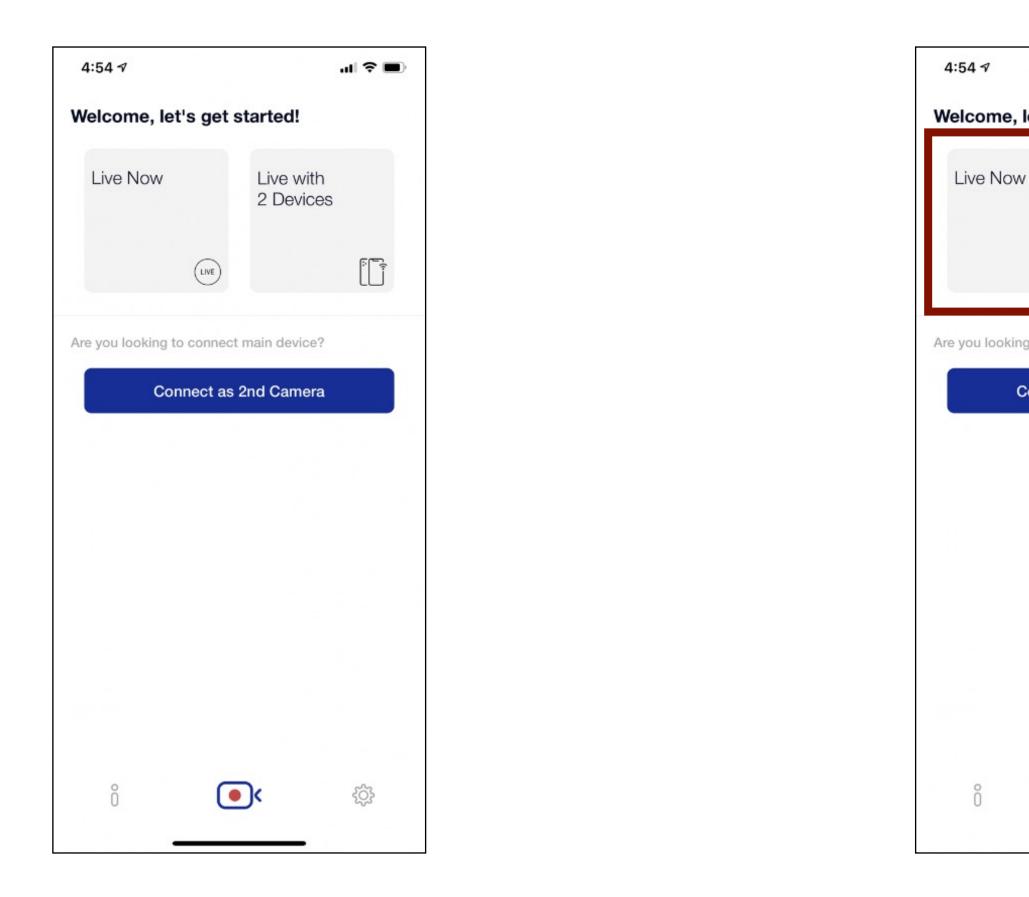

First, launch SBLive App to get started.

Click on the Live Now button on the top right of the app.

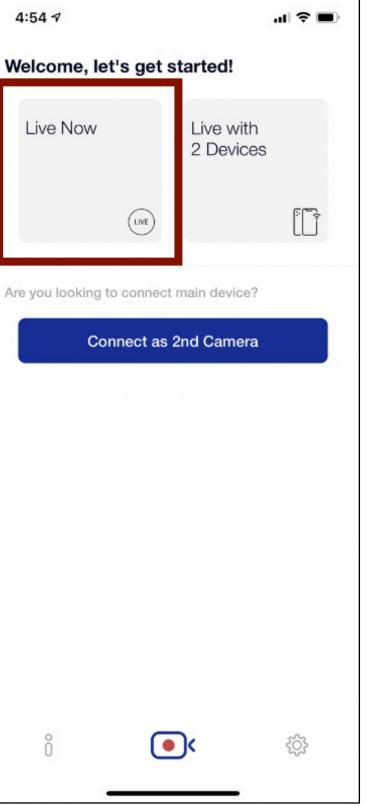

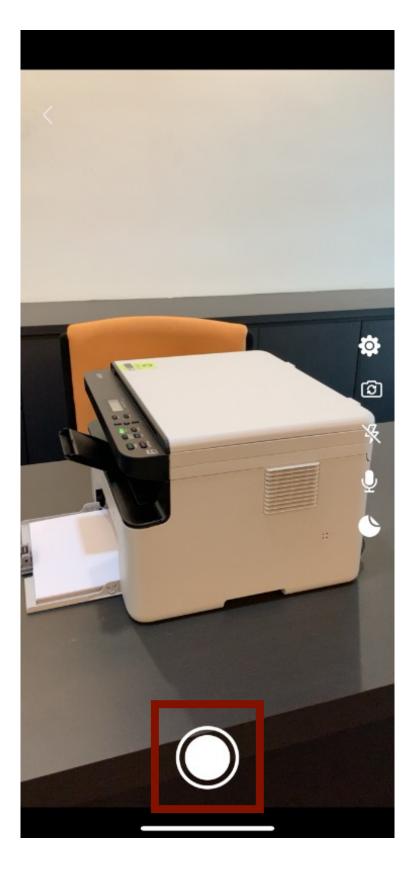

Click on the record button at the bottom of the app.

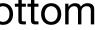

## How to Go Live with Single Device

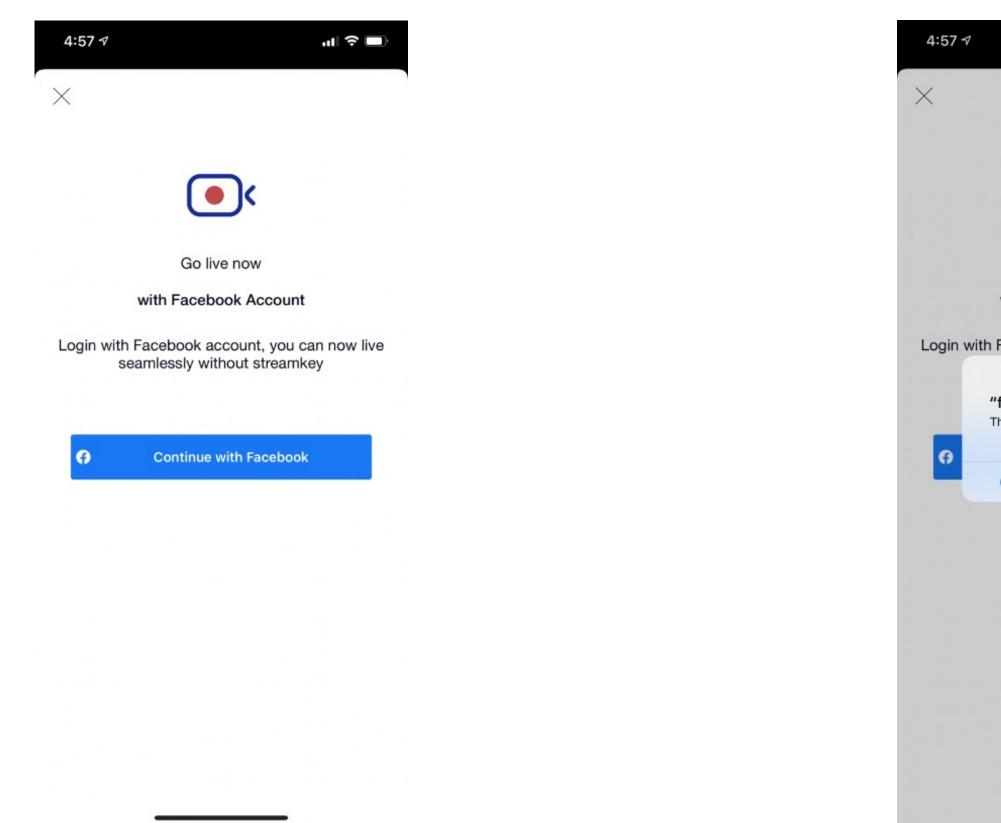

If you haven't link your Facebook account before, it will prompt you to connect with your Facebook account.

It will ask for you to sign-in to your Facebook Account.

| Cancel In facebook.com     Log in With Facebook     Image: Continue     Continue     Cancel                                                   |
|----------------------------------------------------------------------------------------------------|
| Continue                                                                                                    |
| You previously logged in to SBLive - Live Stream Assistant with Facebook.         Would you like to continue?         Continue         Cancel |
| You previously logged in to SBLive - Live Stream Assistant with Facebook.         Would you like to continue?         Continue         Cancel |
| Assistant with Facebook.<br>Would you like to continue?<br>Continue<br>Cancel                                                                 |
| Would you like to continue?<br>Continue<br>Cancel                                                                                             |
| Cancel                                                                                                    |
| Cancel                                                                                                    |
| Cancel                                                                                                    |
| Cancel                                                                                                    |
|                                                                                                    |
|                                                                                                    |
| CPI ing 1 ing Stream Assistantic Drivery Dollars and T                                                                                        |
| CPI ing Ling Stream Assistantic Drivery Doliny and T                                                                                          |
| CPI ing Ling Stream Assistantic Princes Deliver and T                                                                                         |
| CPI ing Line Stream Assistantic Princer Policy and T                                                                                          |
| SBLive - Live Stream Assistant's Privacy Policy and Te                                                                                        |

To proceed, allow all the Facebook permission requested including Facebook Pages access.

## How to Go Live with Single Device

| 4:57 🕫         | ul ≎ ∎                  |
|----------------|-------------------------|
| ×              | Broadcast Settings      |
| PAGE/TIMELIN   | NE                      |
| Live to Page/  | /Timeline               |
| TITLE (OPTIO   | NAL)                    |
| Title for this | live broadcast          |
| DESCRIPTION    | N                       |
| Description f  | for this live broadcast |
|                | Start Live              |
|                |                         |
|                |                         |
|                |                         |

After connected to Facebook, it will ask for Pages/Timeline, Live Title and Description

Choose your Facebook Page from drop down list and enter the Live Title and Description

Click on the "Start Live" button to start your Live Streaming. Enjoy!

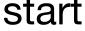

#### How to choose front or back camera

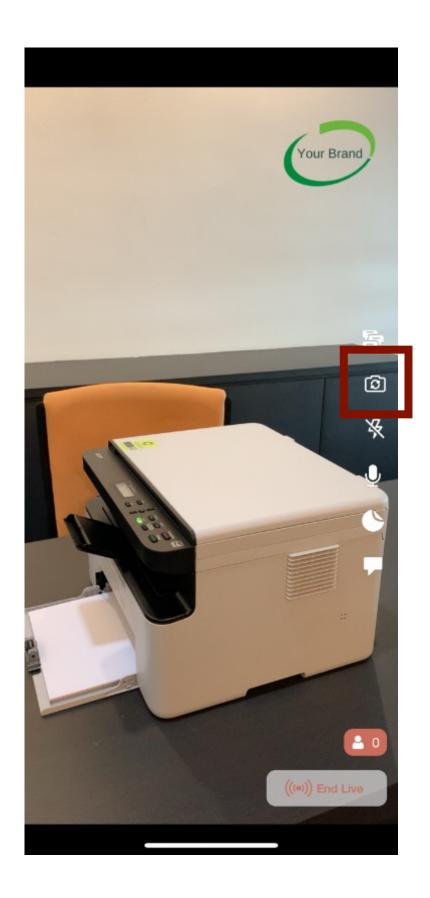

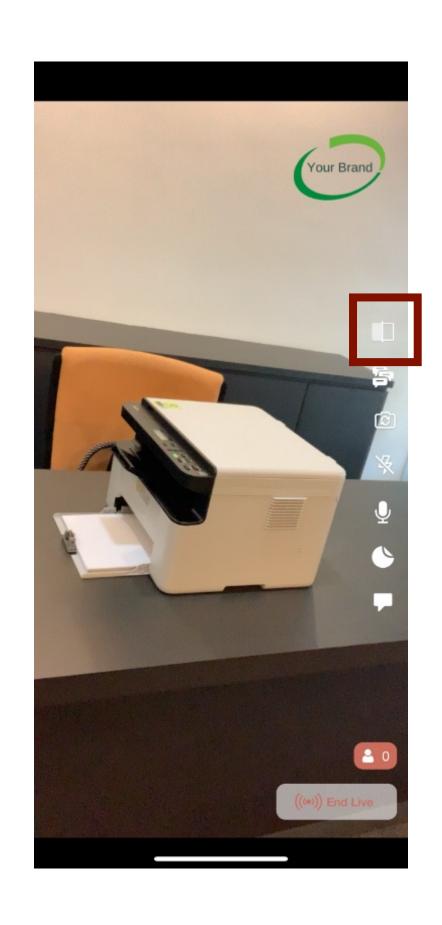

To switch between front and back camera, you can click on the highlighted icon shown above. If you switch to front camera, you can turn on/off the mirroring function (WYSIWYG), no more writing backward.

## How to Go Live with my own brand and logo

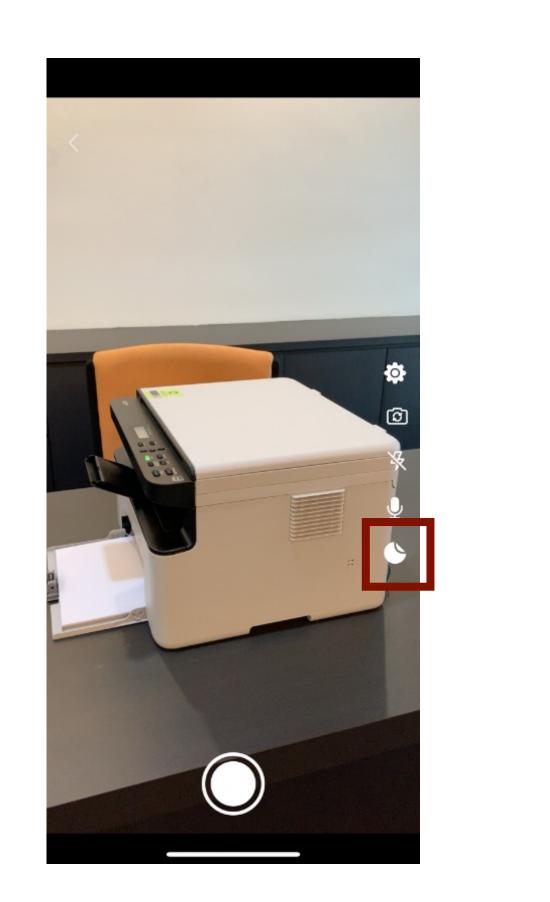

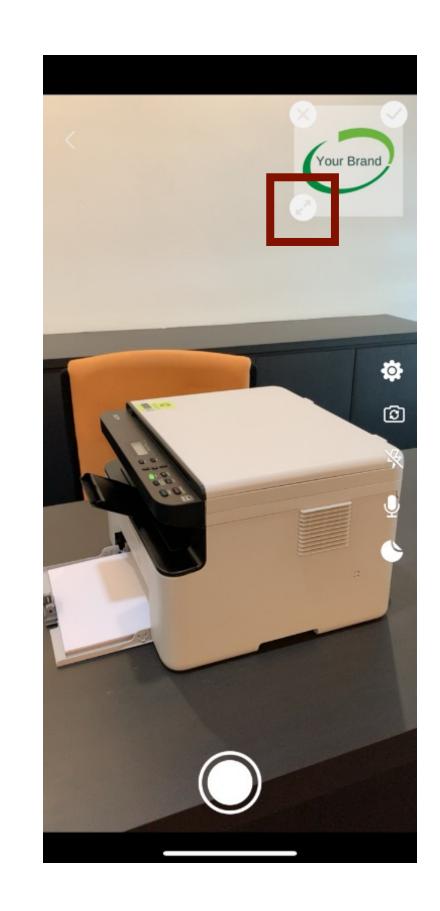

To use your own brand logo, click on the icon highlighted above and choose your image from your photo gallery.

You can drag the image around to place the logo. You can also resize the logo by dragging the highlighted icon above.

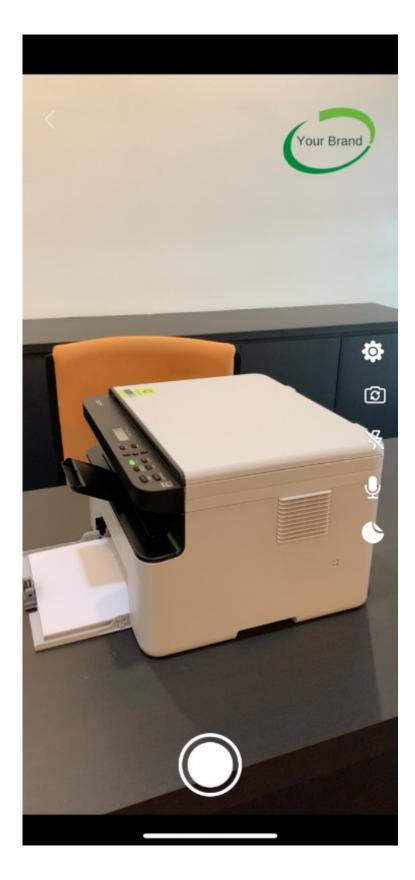

Once done, you can click on the "tick" button and the image will be place there. To edit, click on the gallery icon again.

## What else can I configure?

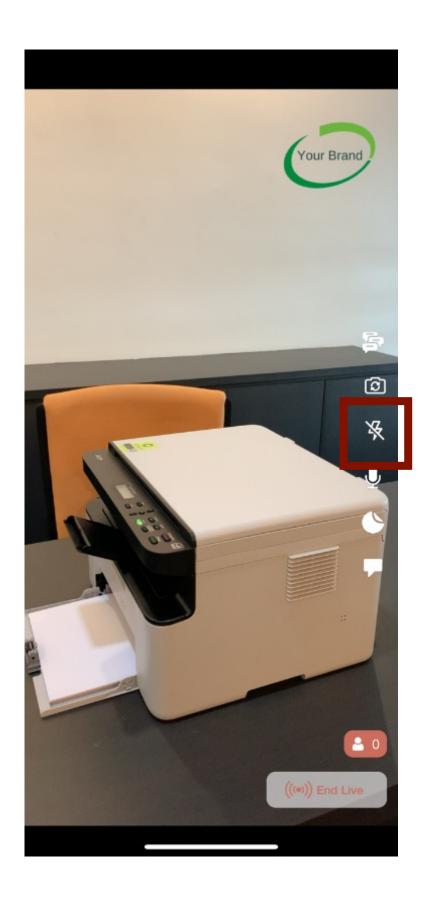

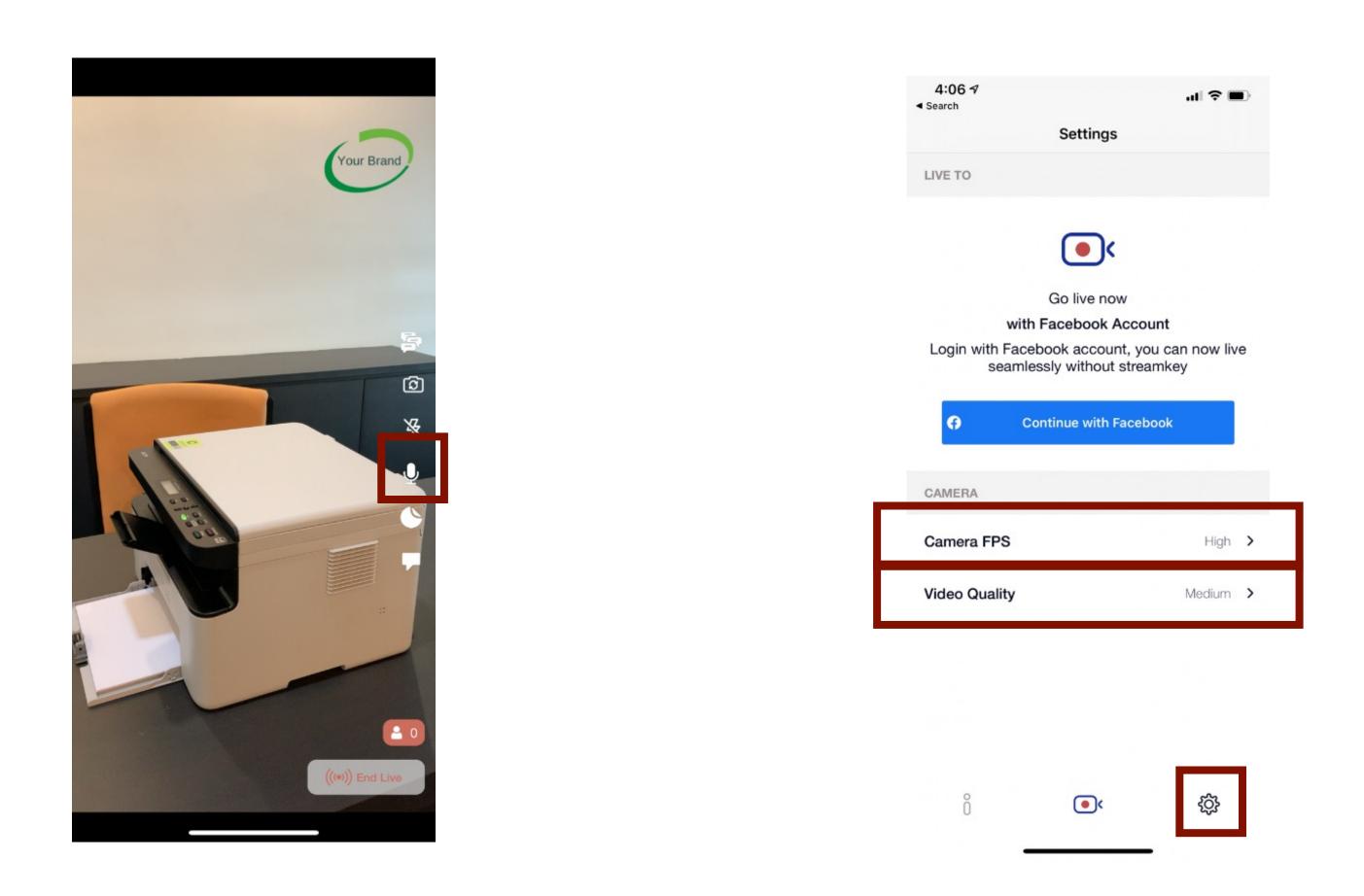

You can turn on/off the camera flash. This is only applicable for back camera.

You can mute/unmute you microphone by clicking on the highlighted icon shown above.

You can adjust the Camera FPS and Video Quality in the Setting Page.

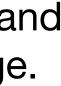

#### How to see my viewer's comments

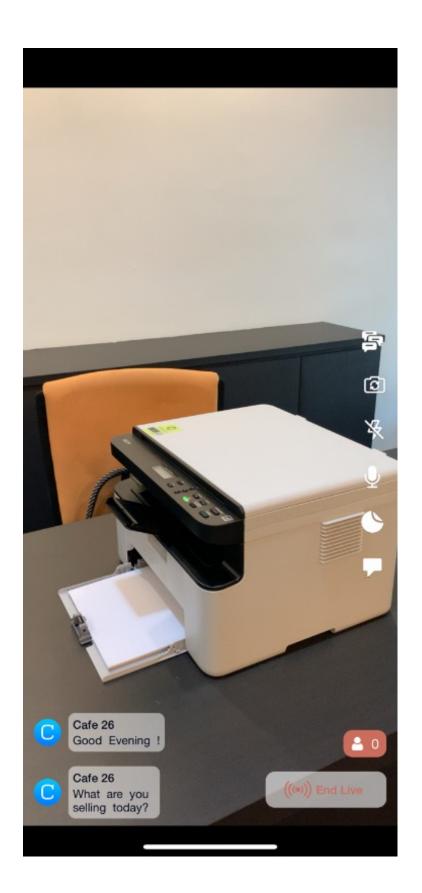

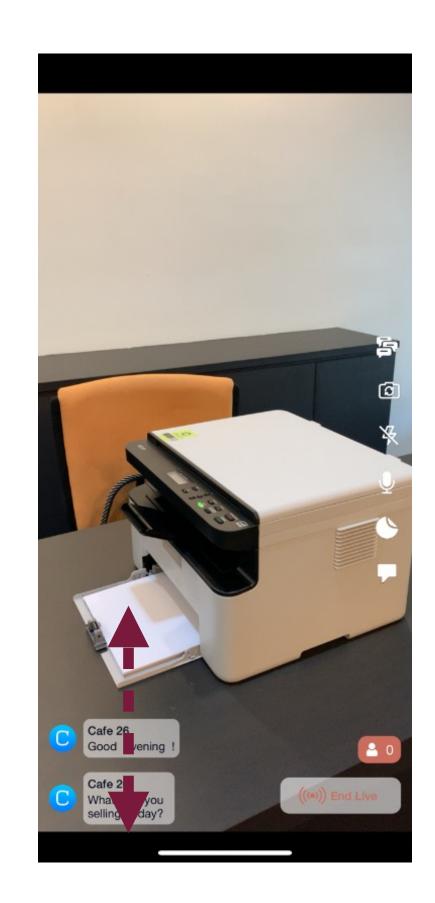

All comments for your Live will be displayed at the bottom left screen. You can scroll up and down to view all the previous comments.

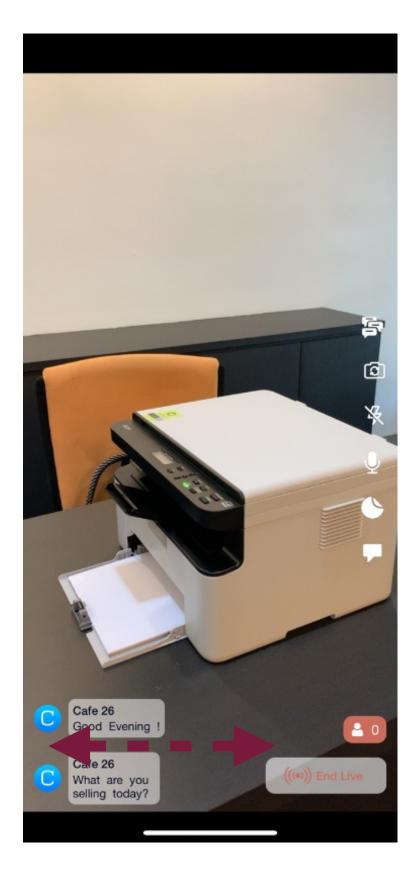

To hide the comments, you can swipe to the right. And swipe to the left if you want to reveal the comments again.

### How to post my own comments

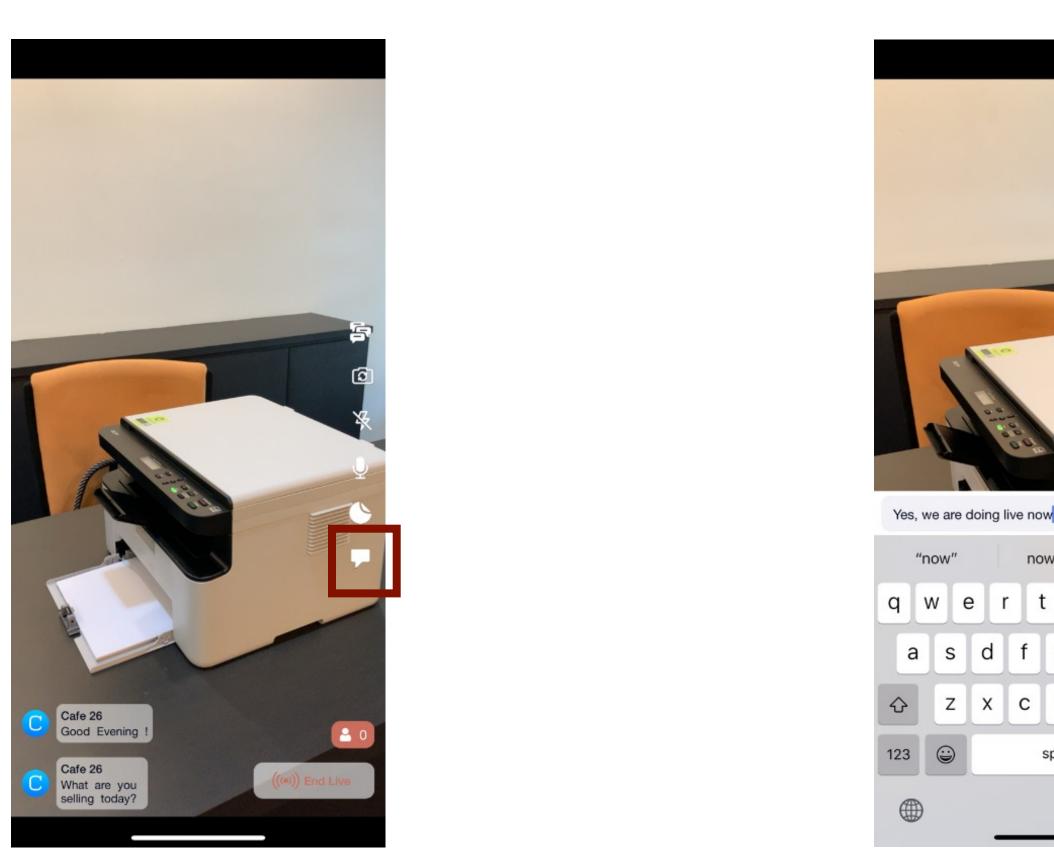

To post your own comments, click on the highlighted comment button shown above.

Type in your comment on the text field and press the send button.

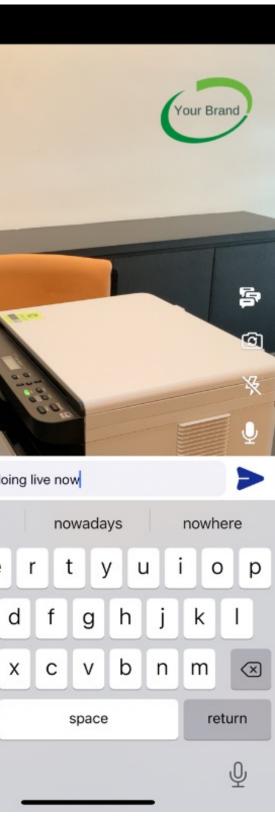

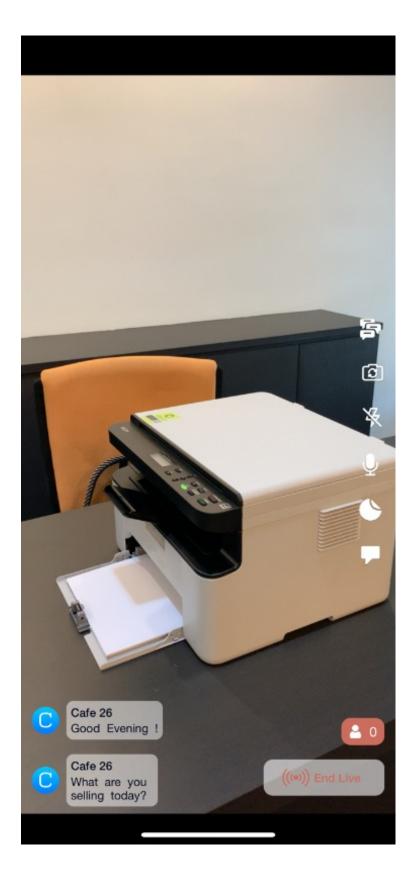

The comment feature is only available when you are doing live streaming to your Facebook Pages. It's not available for live streaming to your Timeline.

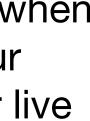

### How to turn on/off comment marquee

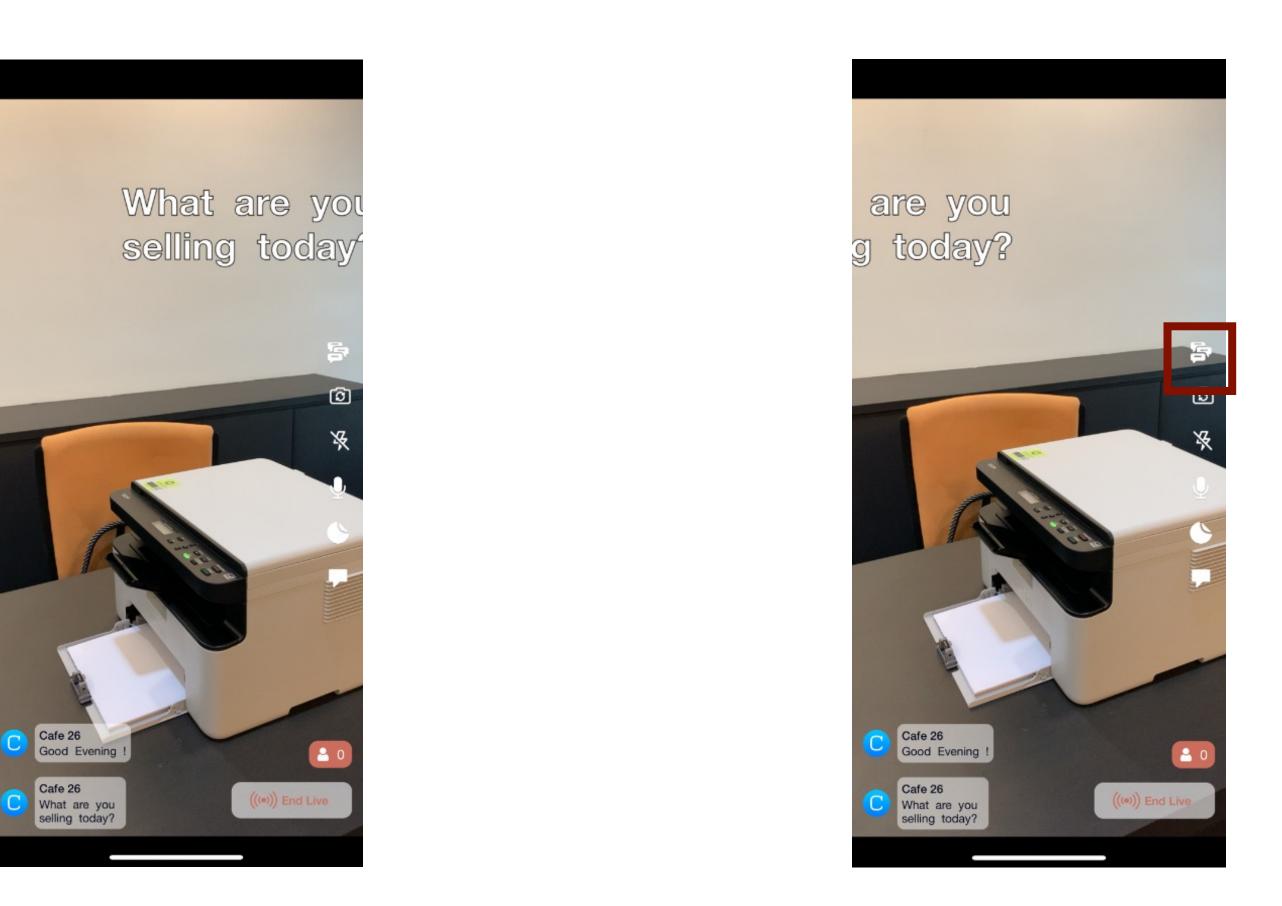

Comments Marquee is a special feature to show all your live comments as marquee scrolling on top of the page. The comment marquee feature is turn on by default. You can turn it off by clicking on the icon highlighted above.

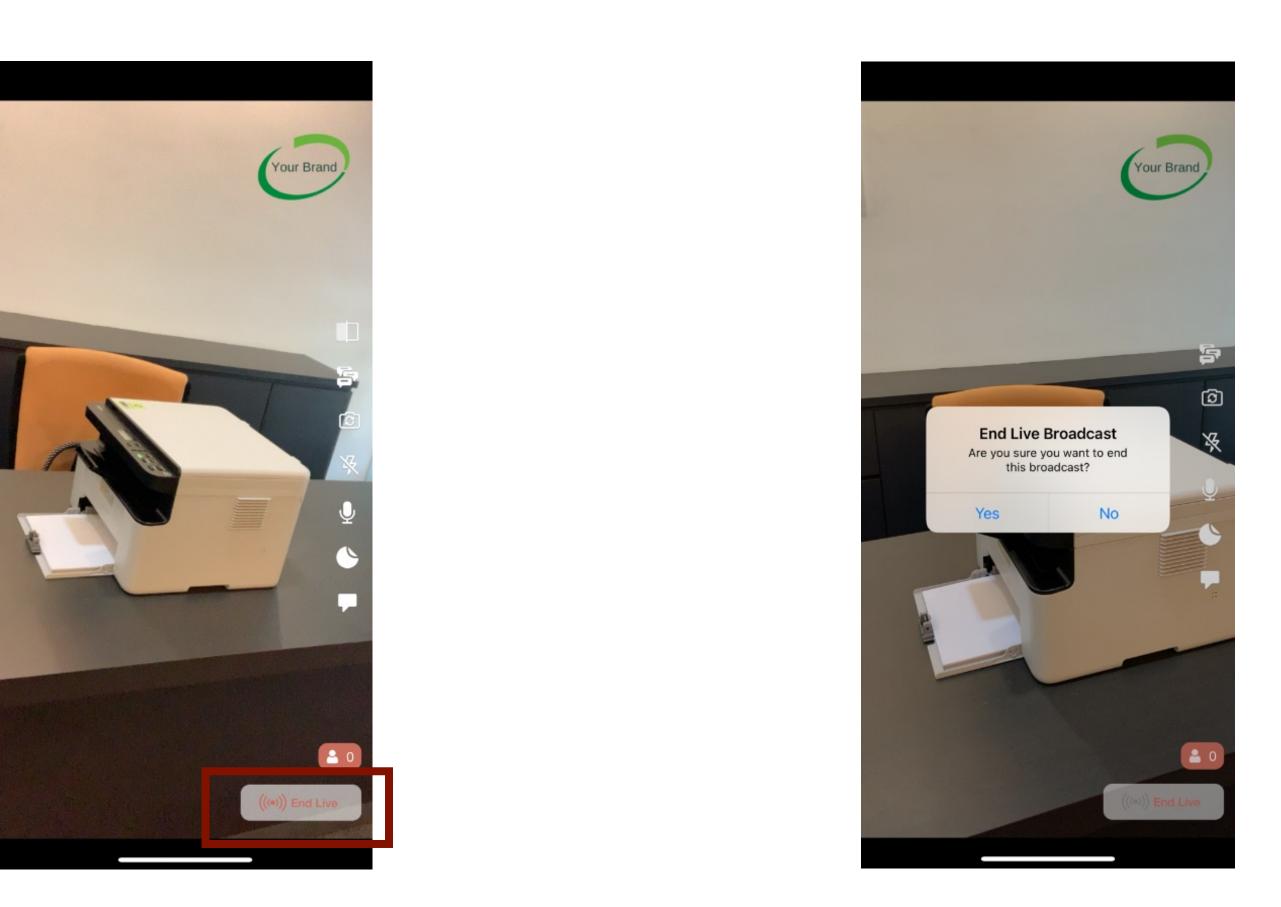

To end a live streaming, click on the End Live button shown above.

On the confirmation, click Yes to if you plan to end your live streaming.

# How to end my live streaming

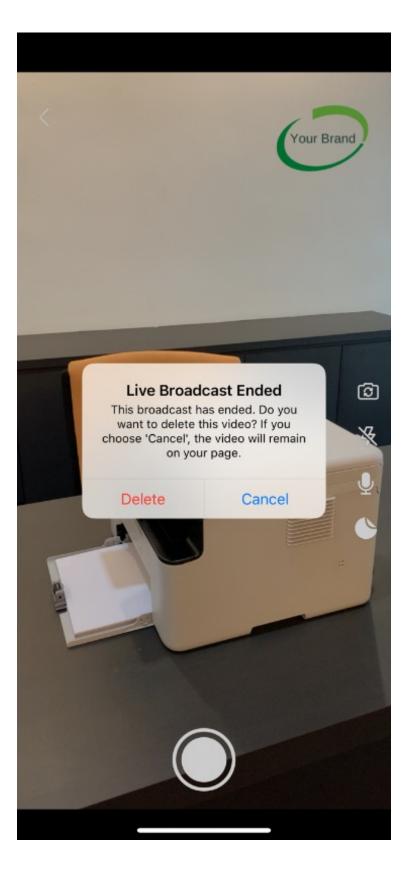

Once the live streaming ended, if you choose "Delete" option, the video will be deleted and won't be available on your Page or your Timeline anymore.

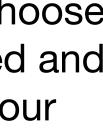

## How to Go Live with Two Devices

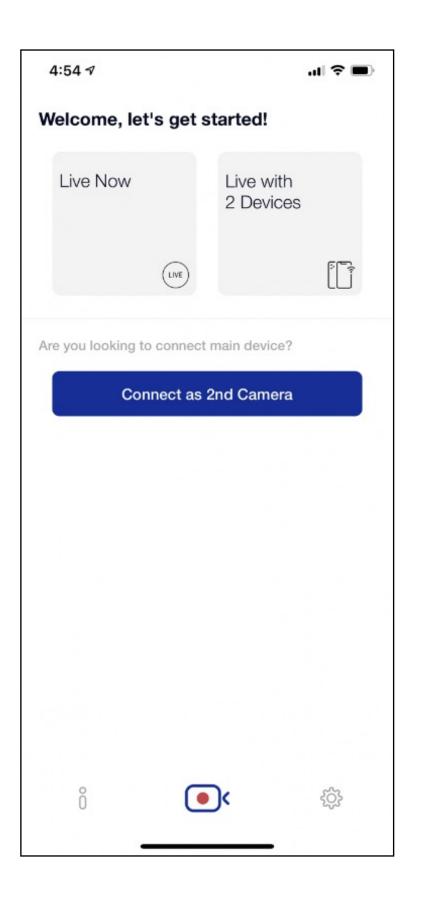

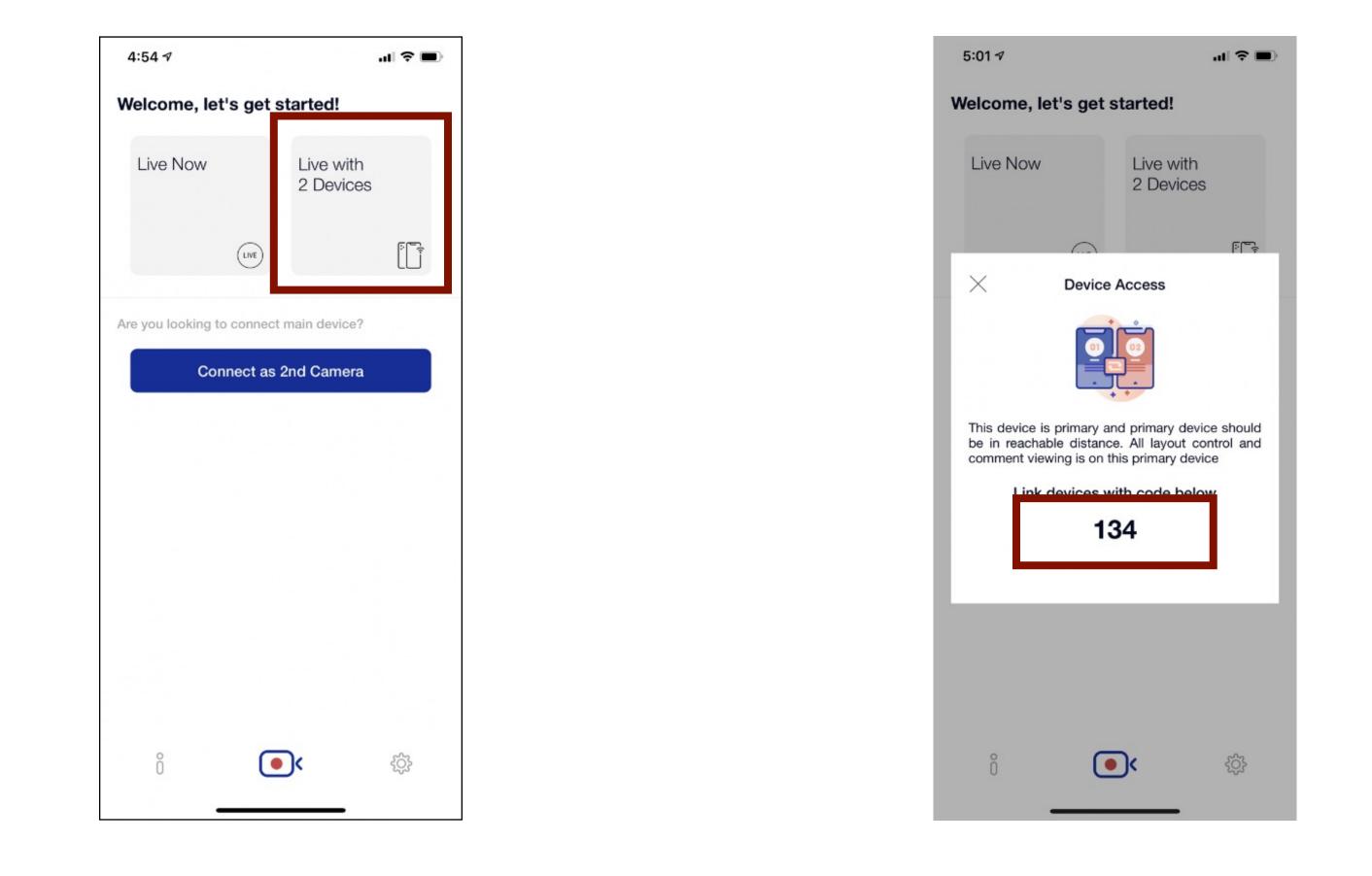

First, you need to install SBLive on both of your iPhones. Make sure both iPhones are connected to the same WIFI.

On the Main iPhone, click the "Live with 2 Devices" button highlighted above.

Remember the access code shown.

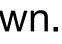

## How to Go Live with Two Devices

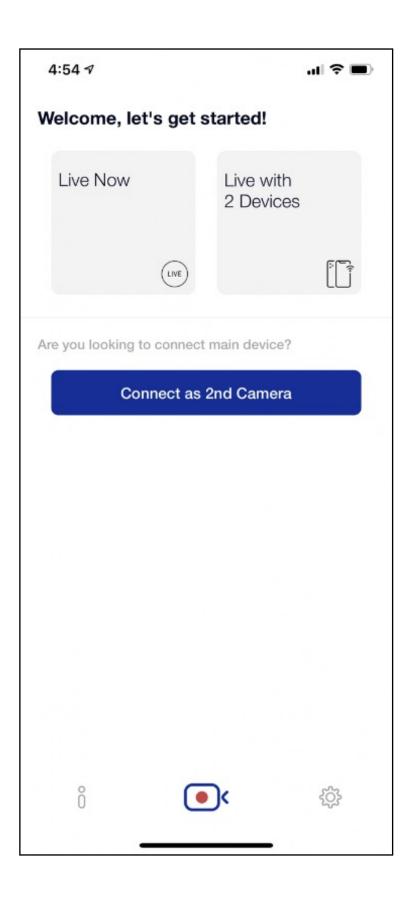

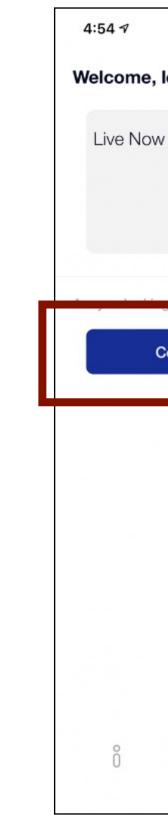

Launch SBLive on your secondary iPhone.

On the Secondary iPhone, click the "Connect as 2nd Camera" button highlighted above.

| tarted!                |
|------------------------|
| Live with<br>2 Devices |
|                        |
|                        |
| 2nd Camera             |
|                        |
|                        |
|                        |
| <b>)</b> <             |
|                        |

| 5:01 √                                                      |                 | .⊪ ≎ ■)                  |  |  |  |
|-------------------------------------------------------------|-----------------|--------------------------|--|--|--|
| Welcome, let's get started!                                 |                 |                          |  |  |  |
| Live New                                                    | Lines           | dela                     |  |  |  |
| $\times$                                                    | × Device Access |                          |  |  |  |
| Please enter the code displayed at main<br>camera to access |                 |                          |  |  |  |
|                                                             |                 |                          |  |  |  |
| How do I obtain a code?                                     |                 |                          |  |  |  |
|                                                             |                 |                          |  |  |  |
| Confirm                                                     |                 |                          |  |  |  |
|                                                             |                 |                          |  |  |  |
|                                                             |                 |                          |  |  |  |
|                                                             |                 |                          |  |  |  |
| 1                                                           | 2               | 3<br>Def                 |  |  |  |
| 4<br><sup>бні</sup>                                         | 5<br>JKL        | 6<br>MNO                 |  |  |  |
| 7<br>PORS                                                   | 8<br>TUV        | 9<br>wxyz                |  |  |  |
|                                                             | 0               | $\langle \times \rangle$ |  |  |  |
|                                                             |                 |                          |  |  |  |
|                                                             |                 | •                        |  |  |  |

On the Secondary iPhone, enter the 3digit access code shown in Main iPhone just now and click Confirm button.

### How to Go Live with Two Devices

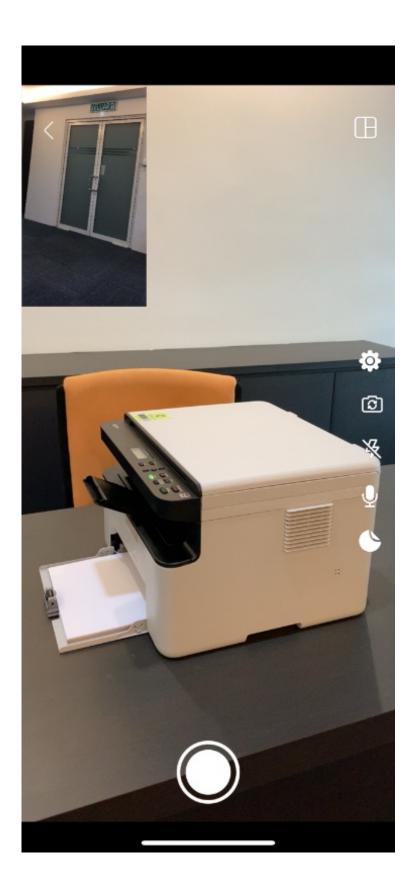

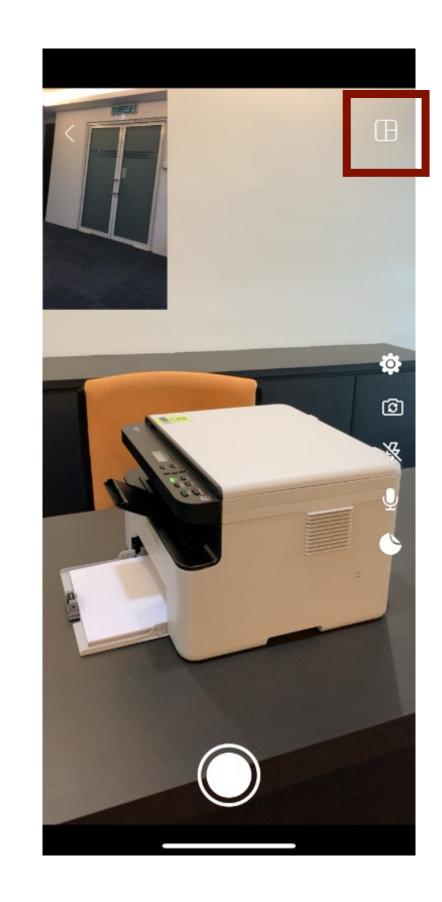

Once connected main and secondary iPhone, the default layout will be shown on your main iPhone as above.

To change the layout, click on the layout button highlighted above.

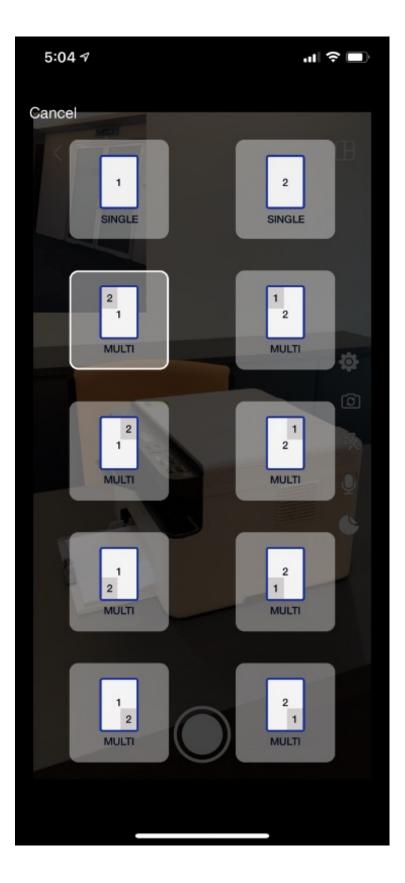

It will show all the pre-defined layout for you to choose. Note: (1) represent main camera and (2) represent 2nd camera.

# What Happen If My Live Streaming Disconnect

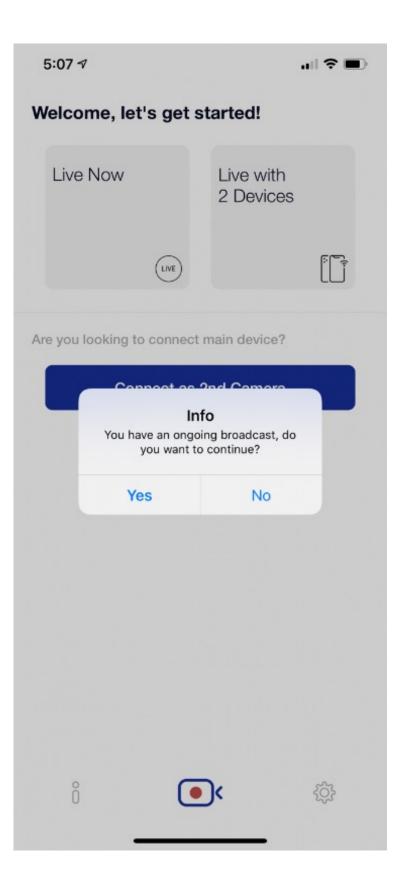

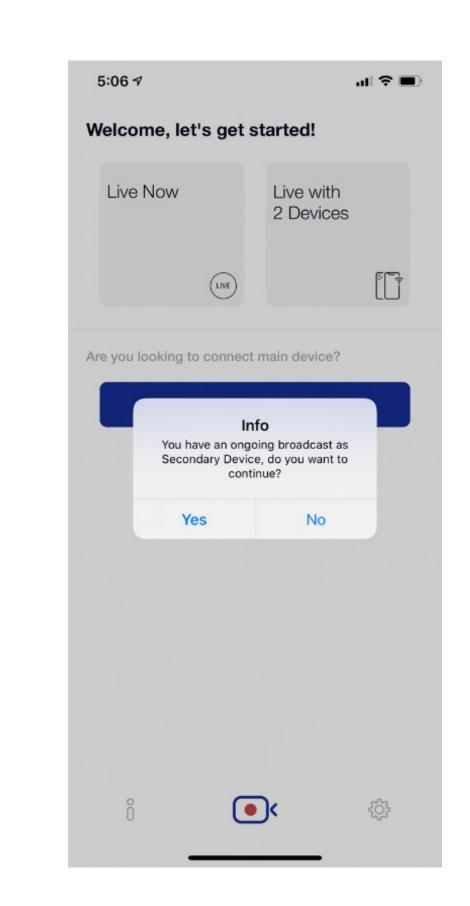

If your live streaming interrupted (e.g no battery), just restart the app and SBLive will ask if you wish to resume your previous Live Streaming. If your secondary device disconnected from main device, just restart the app on secondary device and SBLive will ask you to reconnect back to main device.

#### If you encounter any issue, let us know

# Find Us At http://sblive.sbs.my

- Email Us At hello@sbs.my
- WhatsApp Us At <u>+60386008735</u>

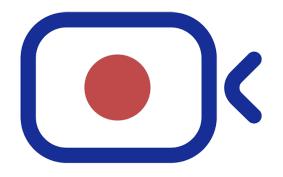

#### Thank you for your time

"We love what we are doing and enjoy every bit of the journey. The most important thing to us is building products people love."

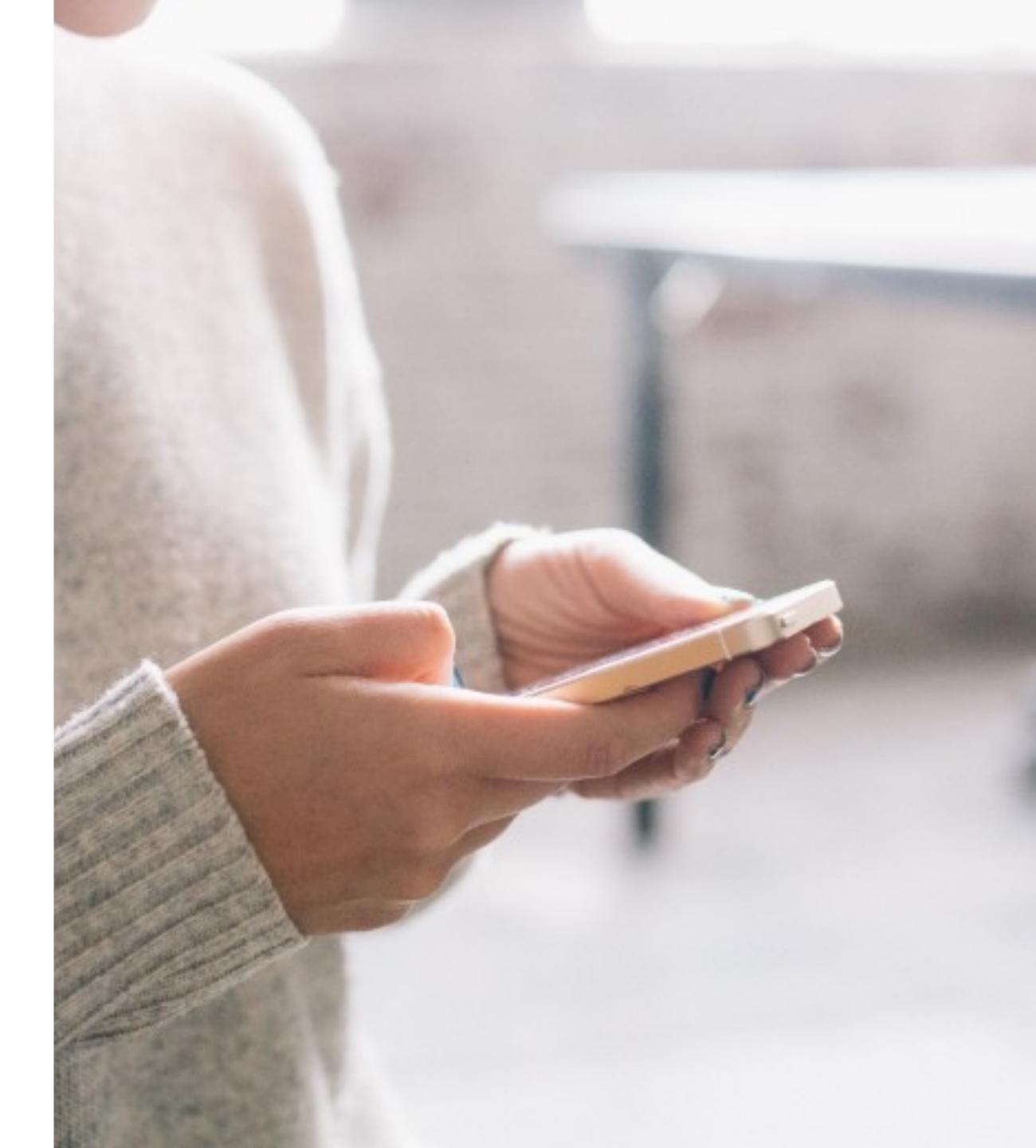